### **[Logowanie](https://pomoc.comarch.pl/dms/index.php/dokumentacja/logowanie/)**

Aplikację uruchamia się poprzez kliknięcie na plik **DMS.exe**.

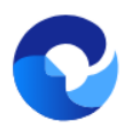

– ikona **pliku uruchamiającego aplikację Comarch DMS**

Aplikacja Comarch DMS ma **domyślnie wprowadzonego użytkownika Administrator**, który ma dostęp do konfiguracji aplikacji.

**Aby zalogować się po raz pierwszy do aplikacji Comarch DMS** w polu *Login* należy wpisać "**Administrator**", natomiast pole *Hasło* należy zostawić **puste**.

Następnie należy kliknąć ikonę **[Zaloguj się]**, aby **przejść do aplikacji desktop Comarch DMS**.

**Uwaga** Po zalogowaniu się do aplikacji **należy ustawić hasło dla Administratora**.

Wskazówka Jeżeli podczas logowania do nowoutworzonej bazy pojawia się komunikat: "Nieprawidłowy login lub hasło" zobacz [tutaj](https://pomoc.comarch.pl/dms/index.php/dokumentacja/podczas-logowania-do-nowoutworzonej-bazy-pojawia-sie-komunikat-nieprawidlowy-login-lub-haslo/)

Wskazówka Jeżeli podczas próby zalogowania się do ComarchDMS pojawia się komunikat: **Wystąpił błąd przy pobieraniu klucza licencji: 3** – zobacz [tutaj](https://pomoc.comarch.pl/dms/index.php/dokumentacja/podczas-proby-zalogowania-sie-do-dms-pojawia-sie-komunikat-wystapil-blad-przy-pobieraniu-klucza-licencji-3/)

Od wersji 2023.0.0 aplikacja desktop Comarch DMS domyślnie otwiera się na stronie startowej (zob. [Strona startowa\)](https://pomoc.comarch.pl/dms/index.php/dokumentacja/strona-startowa/).

Użytkownik może zmienić to ustawienie w zakładce **Alemicial (Panel użytkownika]** tak, aby po zalogowaniu wyświetlana była lista dokumentów (zob. [Panel użytkownika\)](https://pomoc.comarch.pl/dms/index.php/dokumentacja/konfiguracja-2/).

合

Strona startowa jest dostępna w każdej chwili w zakładce **[Strona startowa]**

W wersji 2024.3.0 wprowadzono funkcjonalność uwierzytelnienia dwustopniowego. Uwierzytelnienie dwustopniowe może być:

- Obowiązkowe jeśli zostało włączone przez administratora dla wszystkich użytkowników (zob. [Narzędzia](https://pomoc.comarch.pl/dms/index.php/dokumentacja/narzedzia/))
- Dobrowolne jeśli zostało ustawione przez danego operatora z jego własnej woli (zob. [Konfiguracja](https://pomoc.comarch.pl/dms/index.php/dokumentacja/konfiguracja-2/))

Jeżeli administrator włączył obowiązkowe logowanie dwustopniowe dla wszystkich użytkowników, a dany operator nie ustawił wcześniej logowania dwustopniowego, wówczas musi je skonfigurować podczas kolejnego logowania – po wprowadzeniu loginu i hasła i kliknięciu "Zaloguj" zostaje otwarte okno "Włącz logowanie dwuetapowe".

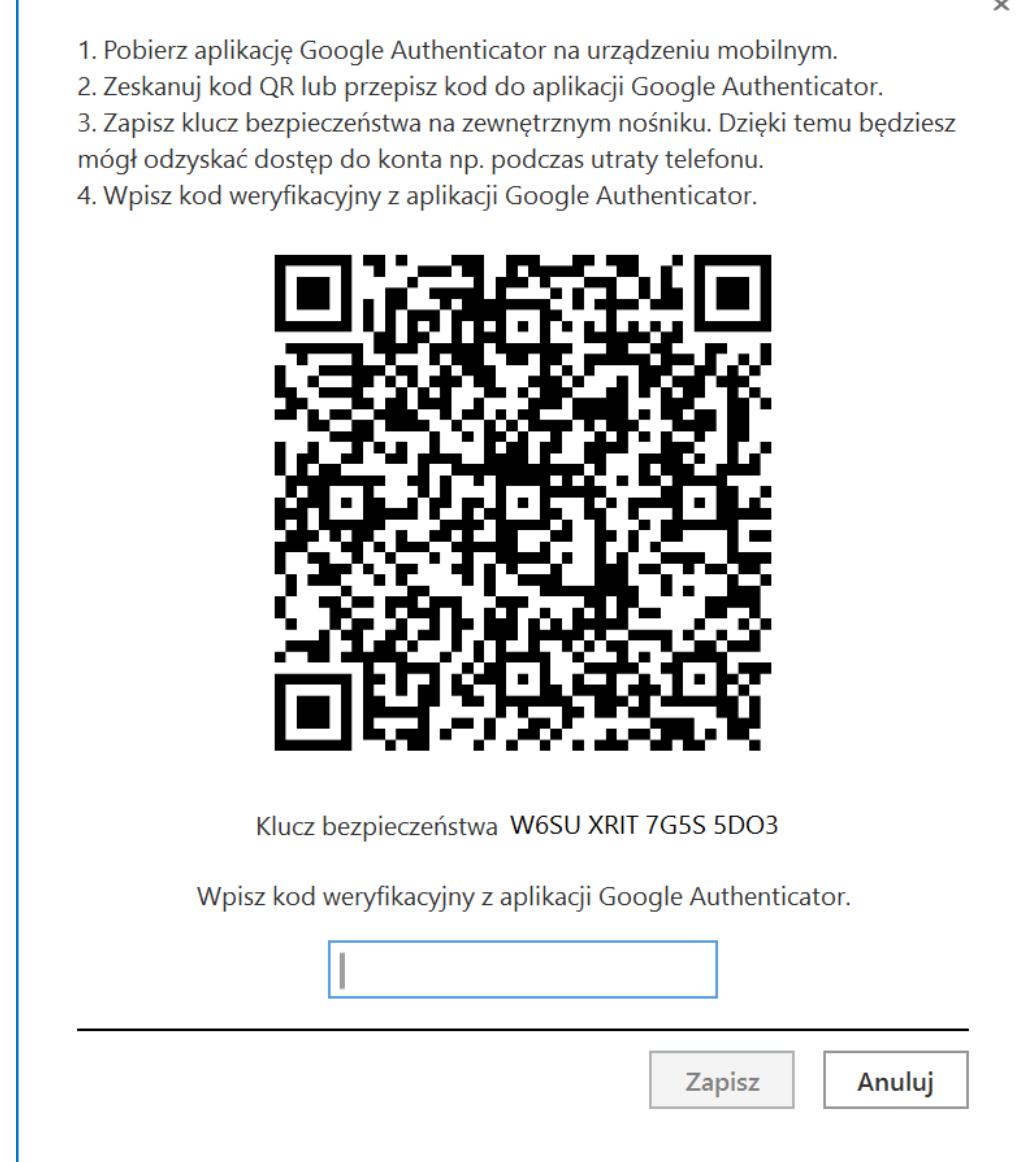

Okno "Włącz logowanie dwuetapowe" wyświetlone przy logowaniu do aplikacji desktop Comarch DMS w przypadku, jeśli administrator włączył wymuszenie logowania dwuetapowego, a dany operator nie miał go uruchomionego

Następnie operator musi kolejno wykonać następujące czynności:

1. Pobrać aplikację Google Authenticator na urządzeniu mobilnym

2. Otworzyć aplikację Google Authenticator

3. W aplikacji Google Authenticator kliknąć w przycisk "Dodaj kod"

4. Wybrać jedną z następujących możliwych ścieżek postępowania:

> kliknąć w opcję "Zeskanuj kod QR" w aplikacji Google Authenticator i zeskanować kod QR widoczny w oknie "Włącz logowanie dwuetapowe" w aplikacji Comarch DMS

lub

• kliknąć w opcje "Wpisz klucz konfiguracyjny" w aplikacji Google Authenticator, a następnie w polu "Nazwa konta" wprowadzić nazwę, pod jaką będzie widoczne konto w aplikacji Google Authenticator, a w polu "Twój klucz bezpieczeństwa" wpisać 16cyfrowy kod dostępny w ramach pola "Klucz bezpieczeństwa" w oknie "Włącz logowanie dwuetapowe" w Comarch DMS. Po wprowadzeniu wartości należy nacisnąć przycisk "Dodaj" w aplikacji Google Authenticator

5. Zapisać kod z pola "Klucz bezpieczeństwa" na nośniku zewnętrznym – umożliwi to dostęp do konta w przypadku utraty lub usterki urządzenia mobilnego

6. W polu "Wpisz kod weryfikacyjny z aplikacji Google Authenticator" dostępnym w oknie "Włącz logowanie dwuetapowe" w Comarch DMS wpisać 6-cyfrowy kod weryfikacyjny wyświetlany w aplikacji Google Authenticator, zanim upłynie jego ważność, oznaczona zanikającym niebieskim kołem (kod jest ważny 60 sekund) – jeśli dany kod wygasł, w Comarch DMS należy wpisać kolejny wygenerowany kod

7. Kliknąć przycisk **[Zapisz]**.

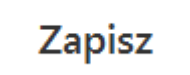

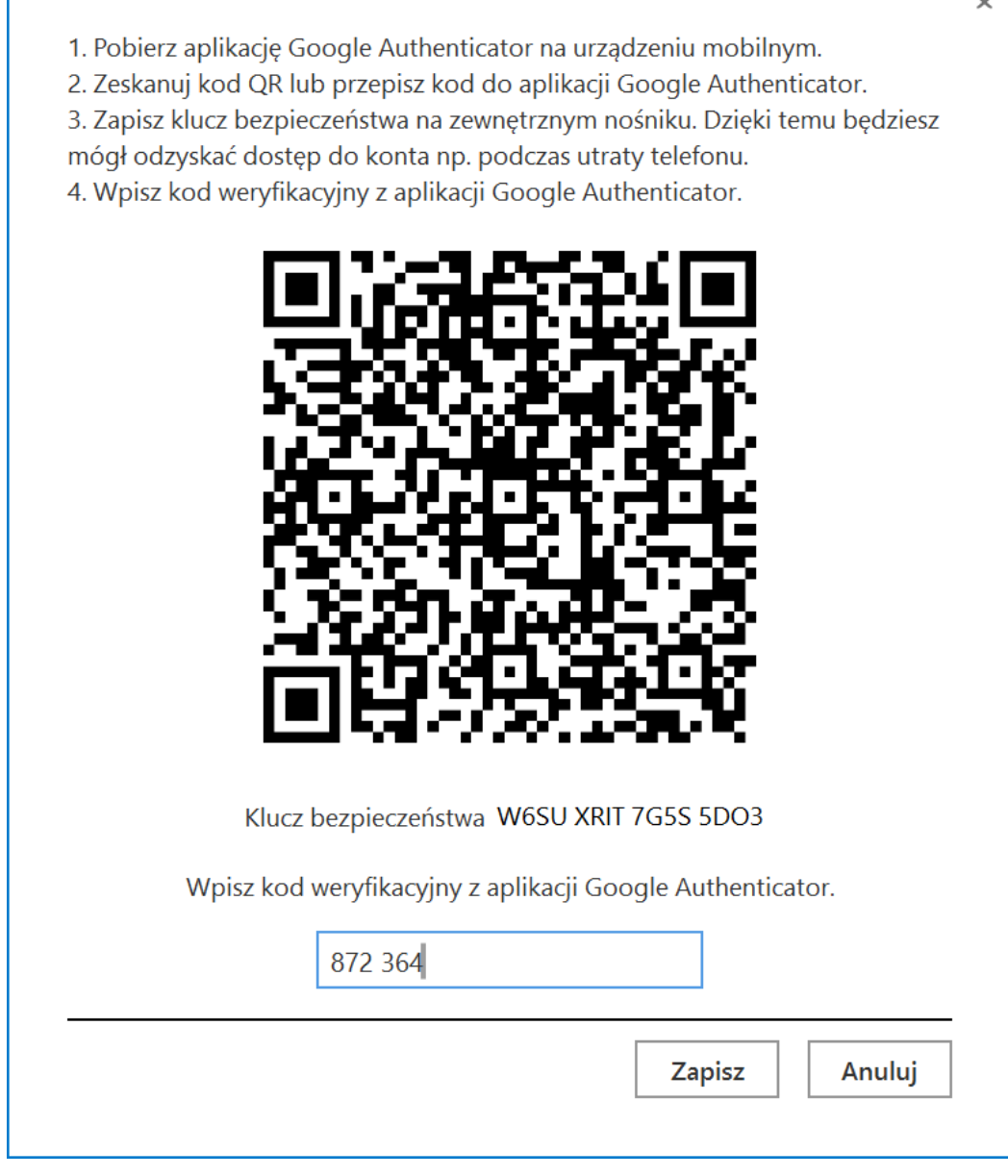

Okno "Włącz logowanie dwuetapowe" – wprowadzanie kodu w polu "Wpisz kod weryfikacyjny z aplikacji Google Authenticator"

Zapisz Po kliknięciu przycisku **[amelicis]** operator zostanie zalogowany do aplikacji desktop Comarch DMS.

Jeżeli operator ma już włączoną weryfikację dwuetapową, wówczas przy kolejnym otwarciu okna logowania do aplikacji desktop i wprowadzeniu loginu i hasła, a następnie kliknięciu

w przycisk <sup>7</sup> [Zaloguj się] zostaje wyświetlone okno "Podaj kod z aplikacji". W ramach tego okna należy wprowadzić 6 cyfrowy kod weryfikacyjny wyświetlany w aplikacji Google Authenticator (zanim upłynie jego ważność, oznaczona zanikającym niebieskim kołem (kod jest ważny 60 sekund) – jeśli dany kod wygasł, w oknie "Podaj kod z aplikacji" należy wpisać kolejny wygenerowany kod. Następnie operator powinien

kliknąć w przycisk **[Zaloguj się]** dostępny w ramach okna "Podaj kod z aplikacji".

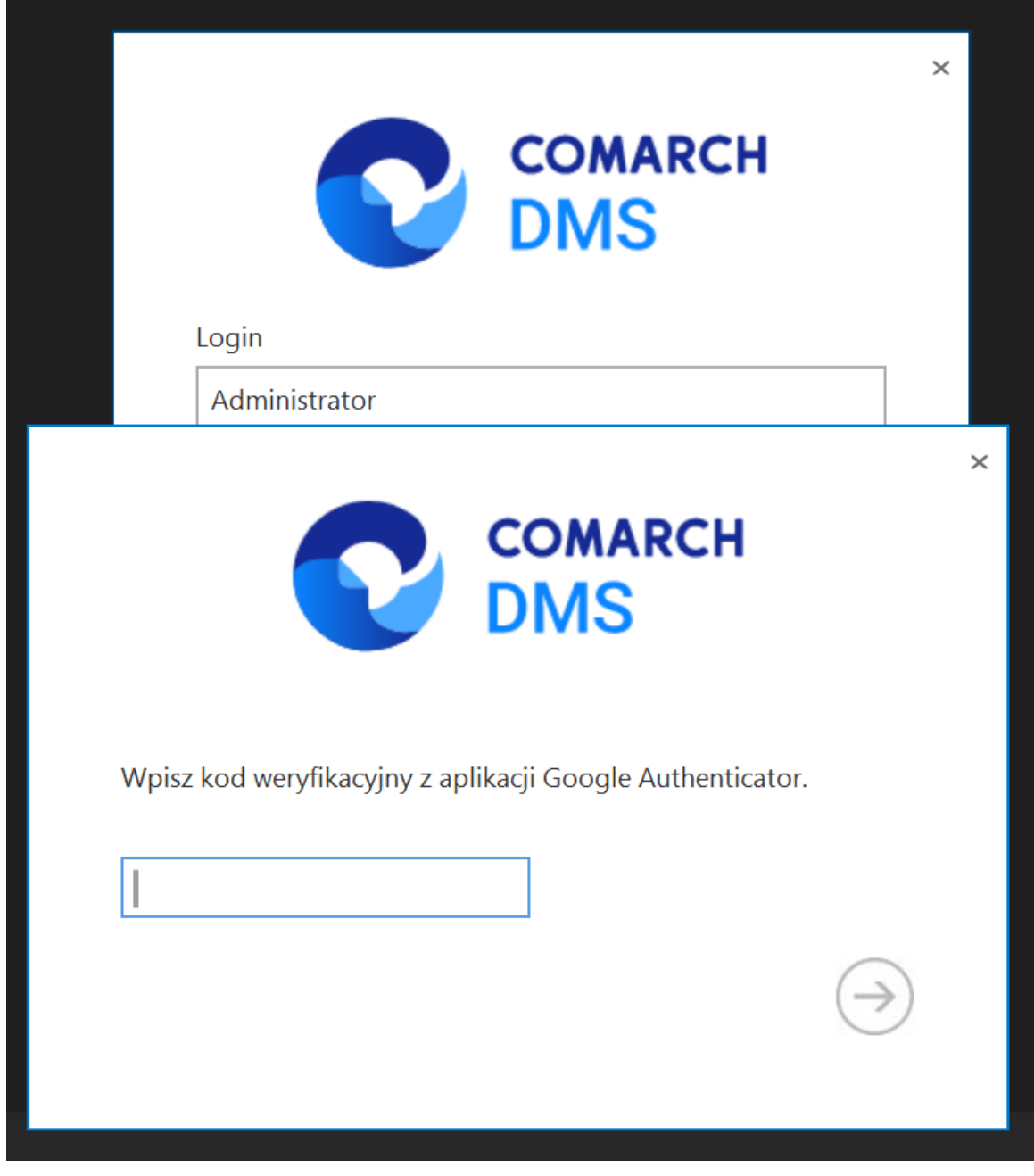

Okno logowania do aplikacji stacjonarnej Comarch DMS z oknem "Podaj kod z aplikacji"

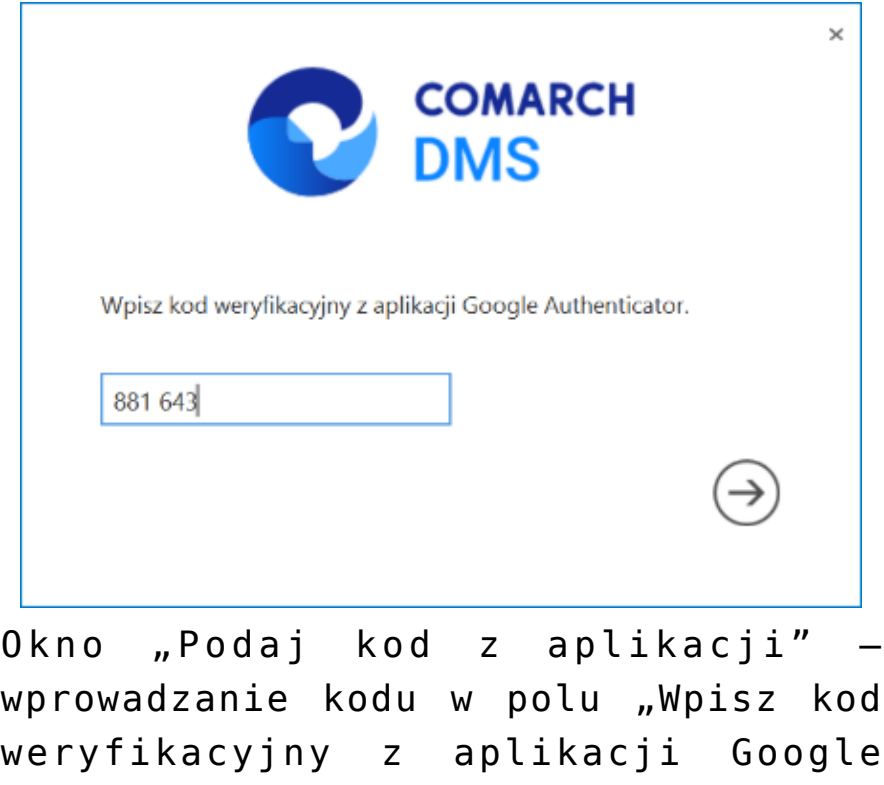

Po wprowadzeniu prawidłowego kodu weryfikacyjnego i naciśnięciu przycisku **[Zaloguj się]** okno logowania i okno "Podaj kod z aplikacji" zostają zamknięte, a otwiera się aplikacja desktop Comarch DMS.

Authenticator"

W wersji 2024.1.1 wprowadzono możliwość **zablokowania logowania** po określonej liczbie prób logowania na wybrany okres czasu.

W tym celu w pliku **Web.config** znajdującym się w katalogu z plikami aplikacji serwerowej (dawna web) wprowadzono dwa nowe klucze:

- **<add key='MaxLoginAttempts' value="5″/>** w ramach tego klucza należy podać, jaka ma być maksymalna liczba prób logowania dla operatora zanim nastąpi zablokowanie logowania – domyślna wartość to 5
- **<add key='LoginBlockTime' value="60″/>** w ramach tego klucza należy podać, po jakim czasie (liczonym

w sekundach) operator będzie mógł podjąć kolejną próbę logowania, po tym, jak logowanie zostało zablokowane – domyślna wartość to 60.

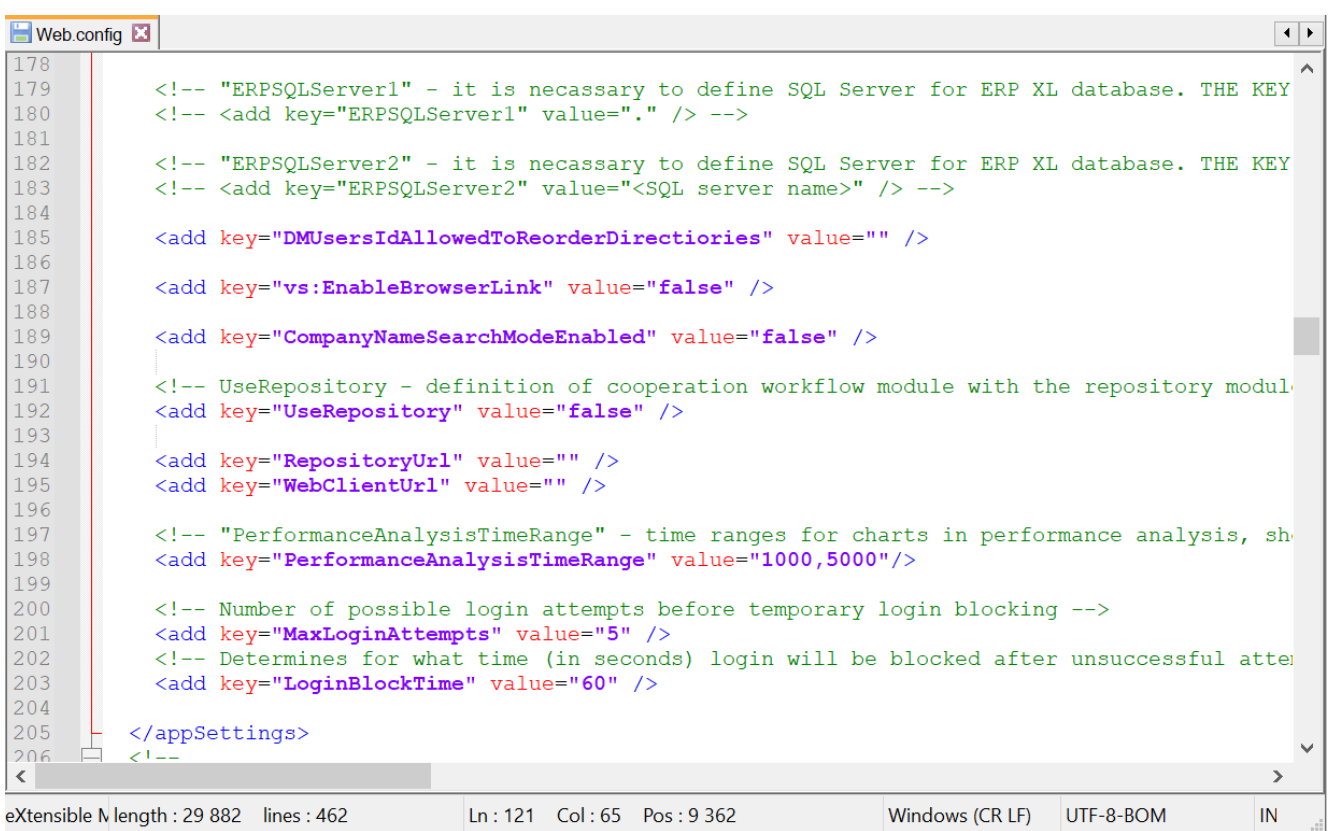

Plik Web.config z nowymi kluczami MaxLoginAttempts i LoginBlockTime

**Jeśli operator próbował zalogować się do aplikacji desktop Comarch DMS za pomocą błędnego loginu i/lub hasła, a liczba prób przekroczyła wartość wprowadzoną w ramach klucza <add key='MaxLoginAttempts' value="5″/>**, wówczas poniżej pola "Hasło" zostanie wyświetlona informacja Wykryto zbyt wiele *nieudanych prób logowania. Poczekaj i spróbuj ponownie.*

W takim przypadku operator musi poczekać, aż upłynie czas określony w ramach klucza <add key='LoginBlockTime' value="60″/>, aby znów spróbować się **zalogować**.

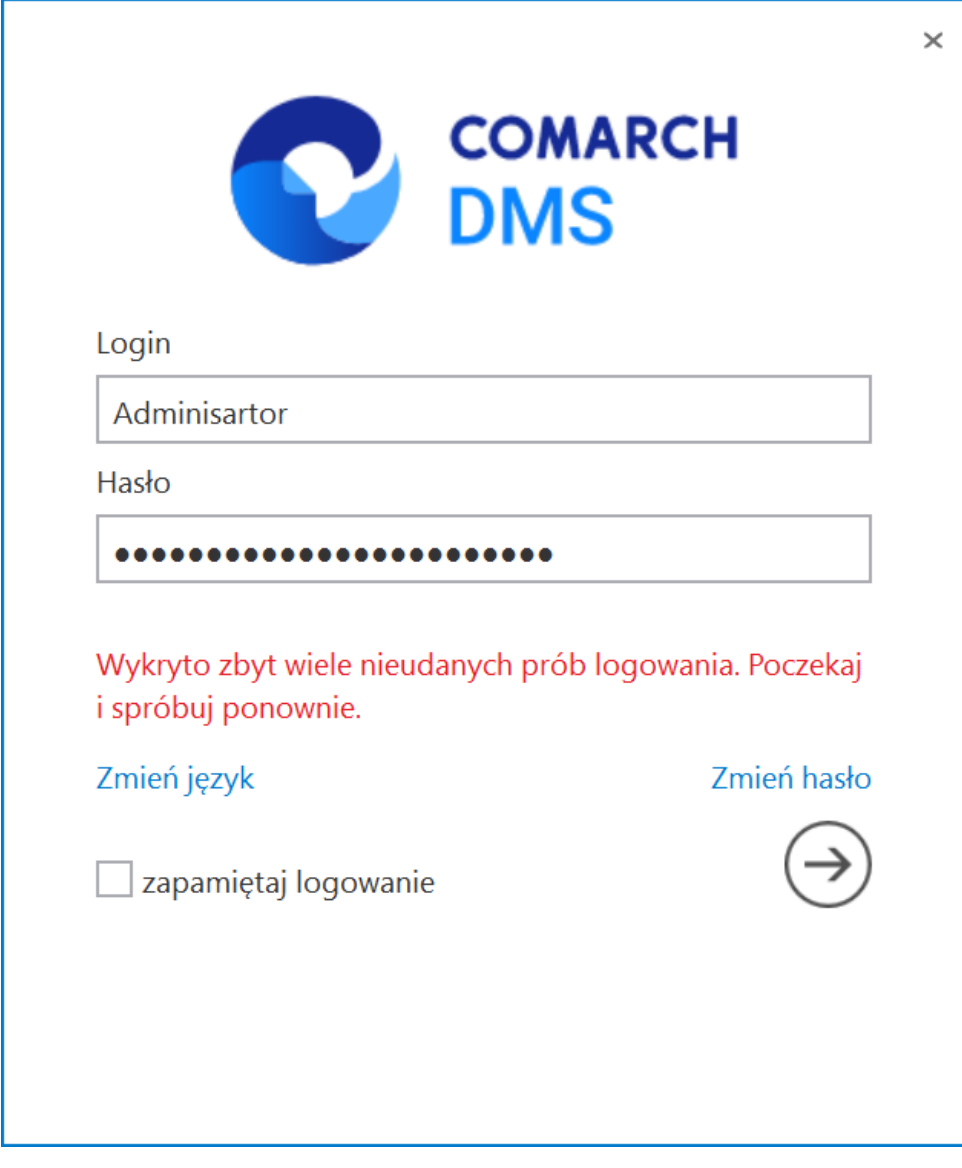

Okno logowania do aplikacji desktop Comarch DMS w trybie jednofirmowym – jeśli operator próbował logować się za pomocą błędnych danych zbyt wiele razy

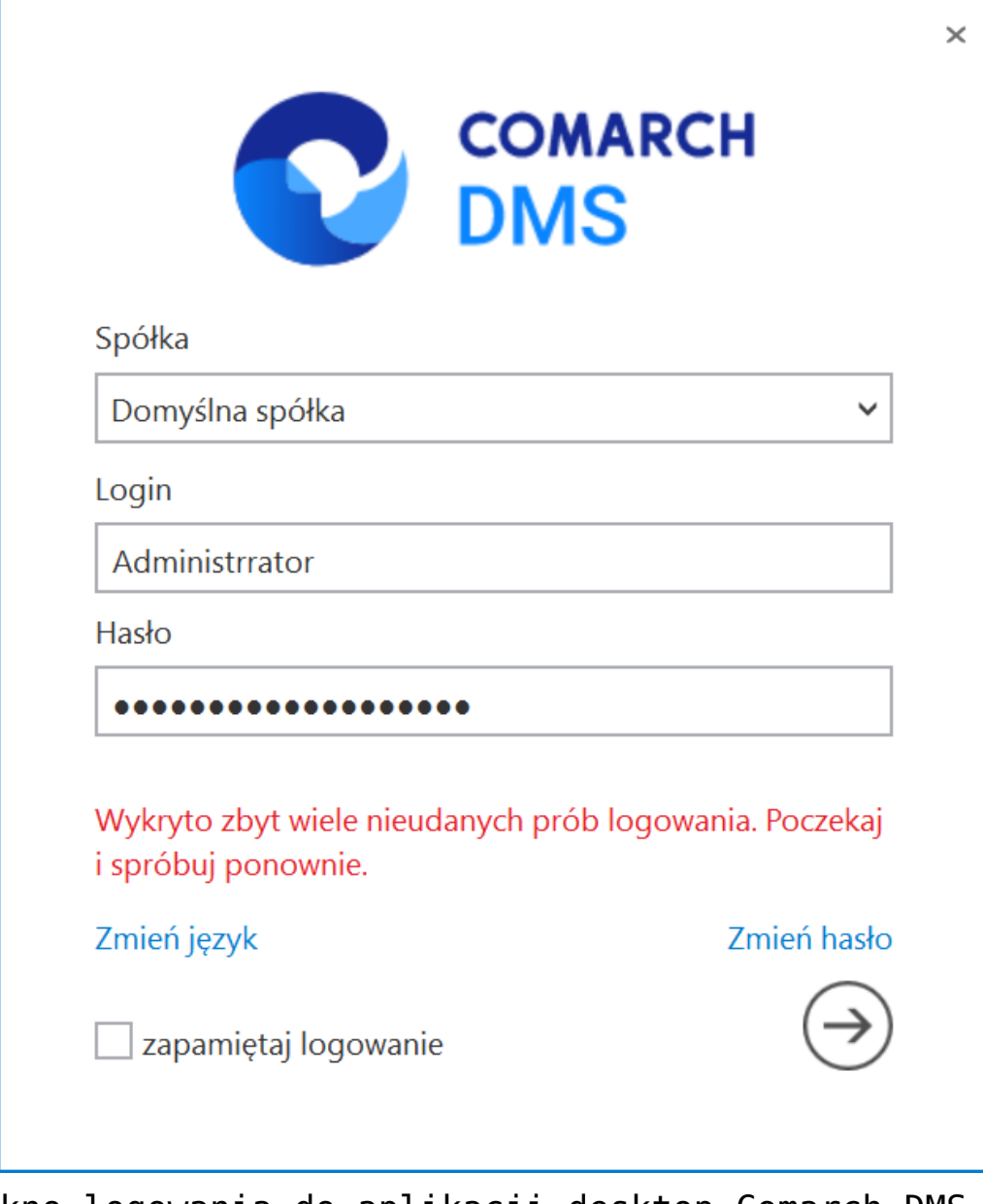

Okno logowania do aplikacji desktop Comarch DMS w trybie wielofirmowym – jeśli operator próbował logować się za pomocą błędnych danych zbyt wiele razy

Funkcjonalność logowania oferuje również opcję **zapamiętywania logowania**.

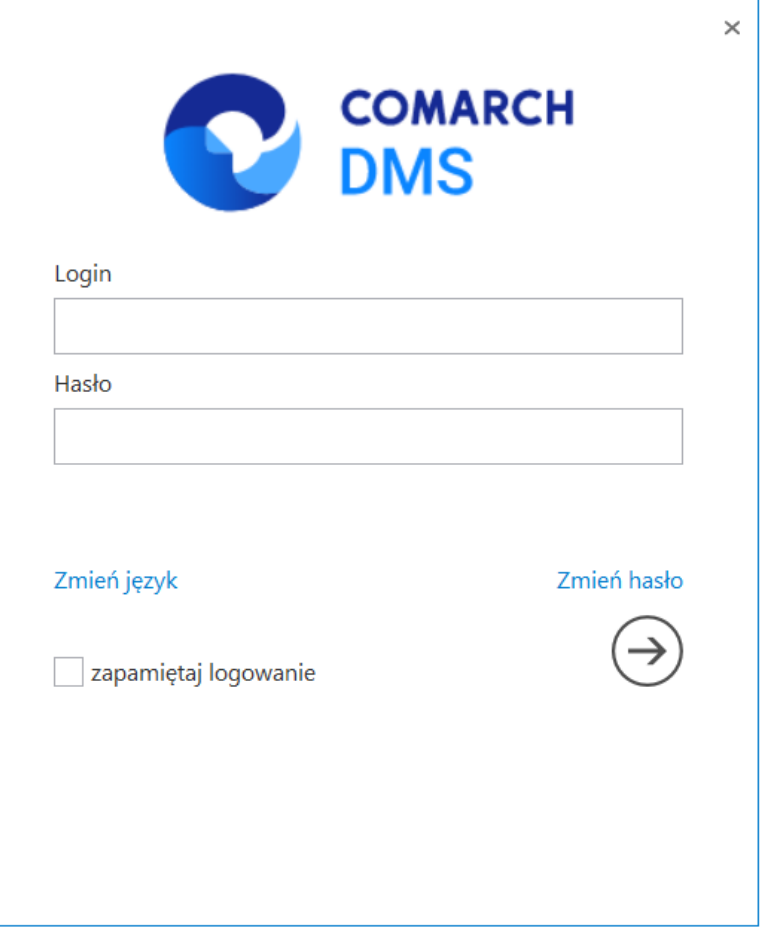

*Okno logowania do systemu*

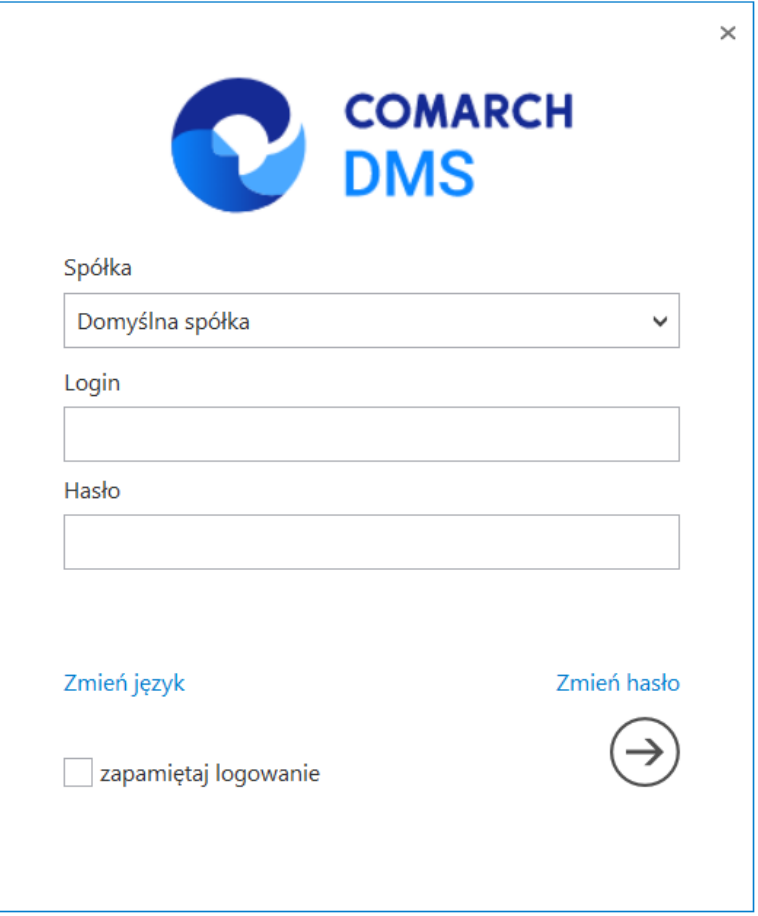

*Okno logowania do systemu w trybie wielospółkowym*

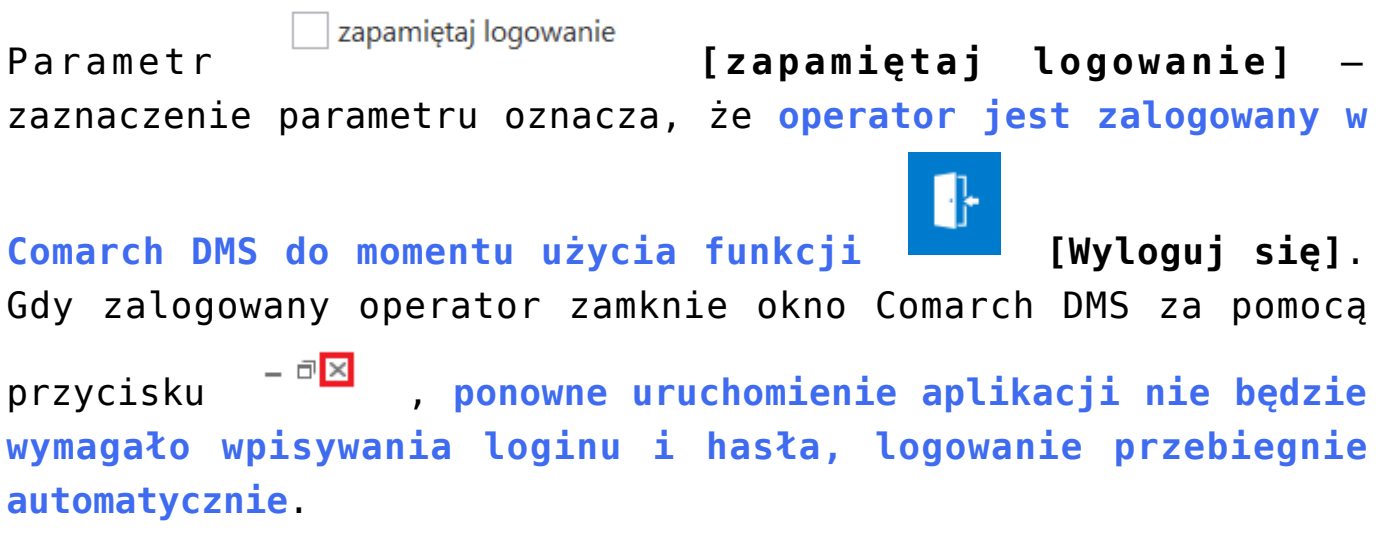

Link **[Zmień hasło]** jest dostępny, jeśli:

podczas instalacji aplikacji serwerowej (dawna web) Comarch DMS za pomocą instalatora zaznaczono opcję "**Prezentuj zmianę języka na ekranie logowania**"

lub

w pliku **Web.config** w ramach klucza "**ShowChangeLanguage**" wpisano wartość "true" (zob. przykładowo [Instalacja](https://pomoc.comarch.pl/dms/index.php/dokumentacja/instalacja-aplikacji-web-w-trybie-recznym-standalone/) [aplikacji serwerowej \(dawnej web\) w trybie ręcznym\)](https://pomoc.comarch.pl/dms/index.php/dokumentacja/instalacja-aplikacji-web-w-trybie-recznym-standalone/)

Po kliknięciu w link <sup>Zmień język</sup> [**Zmień hasło]** otwierana jest **lista, z której można wybrać jeden z 4 języków**: polski, angielski, niemiecki albo francuski – po zalogowaniu do Comarch DMS **aplikacja będzie wyświetlana w wybranym języku**.

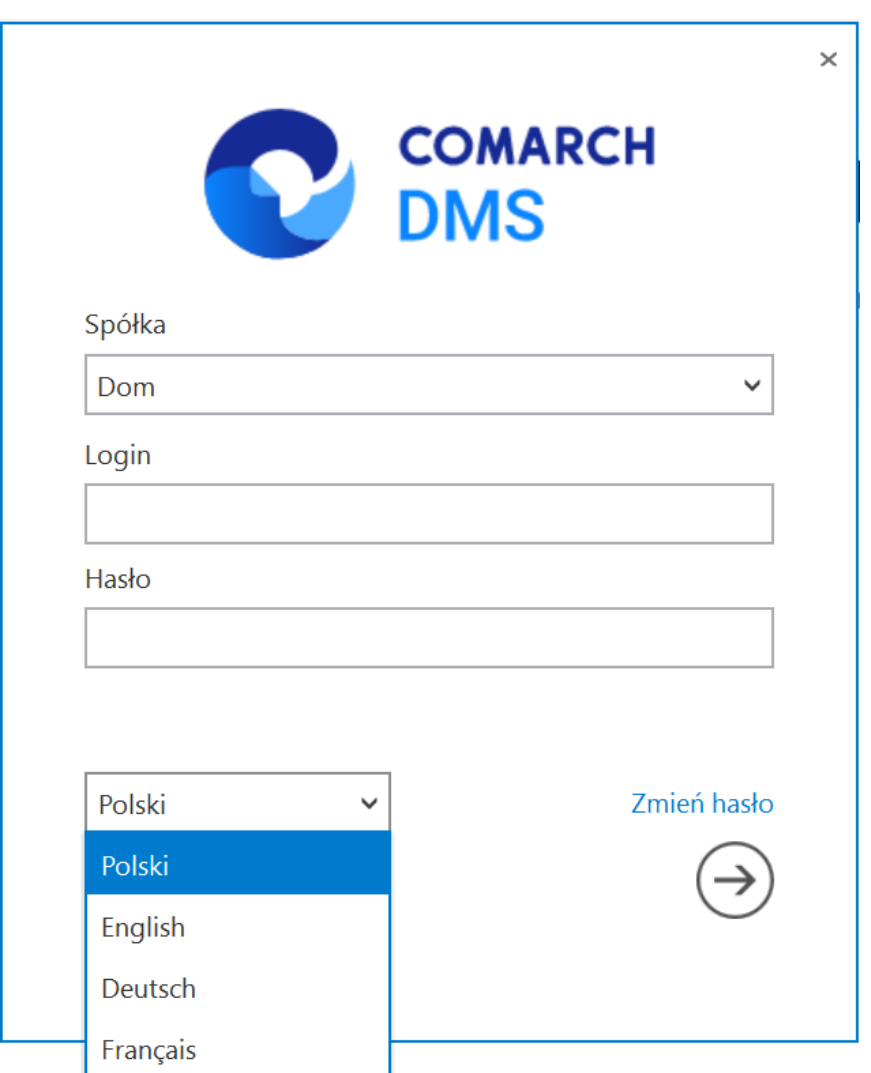

Wybór języka wyświetlania Comarch DMS

#### **W danym momencie operator może pracować tylko z jedną wersją (stacjonarną, WWW lub mobilną) aplikacji Comarch DMS**.

Podczas logowania, aplikacja weryfikuje czy operator jest już zalogowany do innej wersji aplikacji.

Jeżeli weryfikacja wykaże, że obecnie operator zalogowany jest do innej wersji, wyświetlony zostanie **komunikat** z pytaniem dotyczącym automatycznego wylogowania. **Zatwierdzenie komunikatu spowoduje wylogowanie operatora z dotychczasowej wersji aplikacji i umożliwi zalogowanie do nowej**.

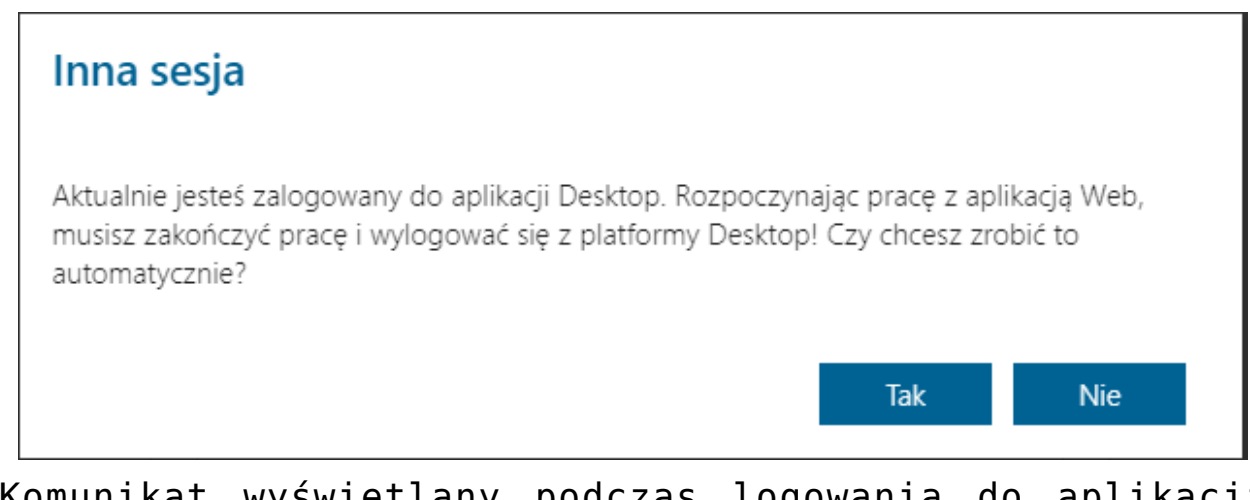

Komunikat wyświetlany podczas logowania do aplikacji serwerowej (dawna web)

Rozpoczynasz pracę z Comarch DMS i chcesz dowiedzieć się, jak korzystać z programu? A może masz już podstawową wiedzę o Comarch DMS i chcesz dowiedzieć się więcej?

[Sprawdź Szkolenia Comarch DMS!](https://pomoc.comarch.pl/dms/index.php/dokumentacja/szkolenia-comarch-dms/)

### **[Zmień hasło](https://pomoc.comarch.pl/dms/index.php/dokumentacja/zmien-haslo/)**

Funkcjonalność umożliwia **operatorowi natywnemu zmianę hasła**.

**Nie jest możliwa** zmiana hasła dla operatora systemu ERP.

Na formatce logowania dostępny jest link "Zmień hasło".

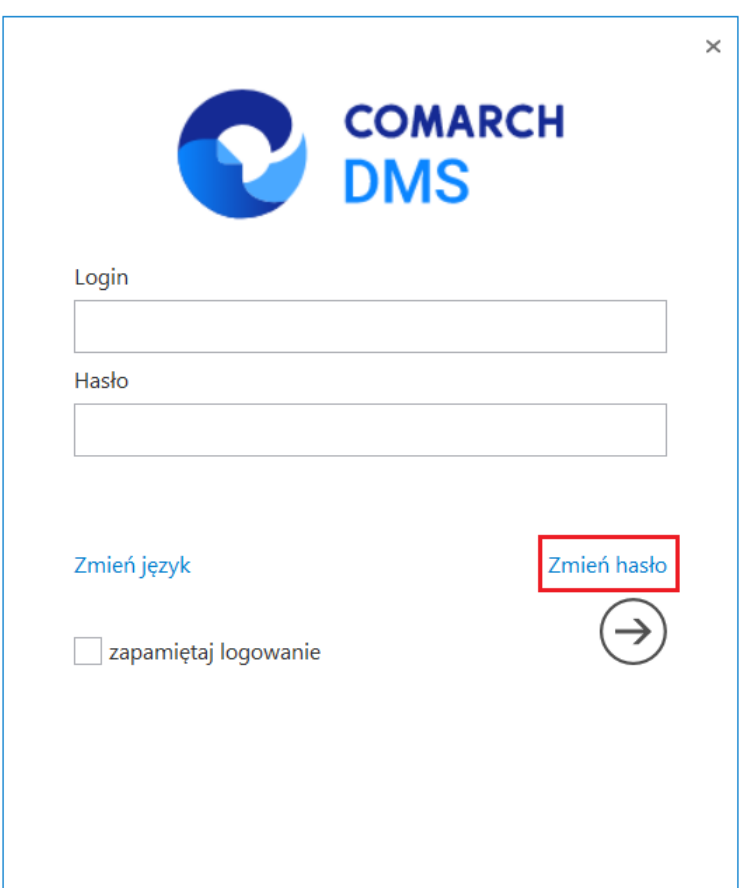

*Link "Zmień hasło" na formatce logowania*

**Po przyciśnięciu linku** zostanie otwarta strona jak poniżej:

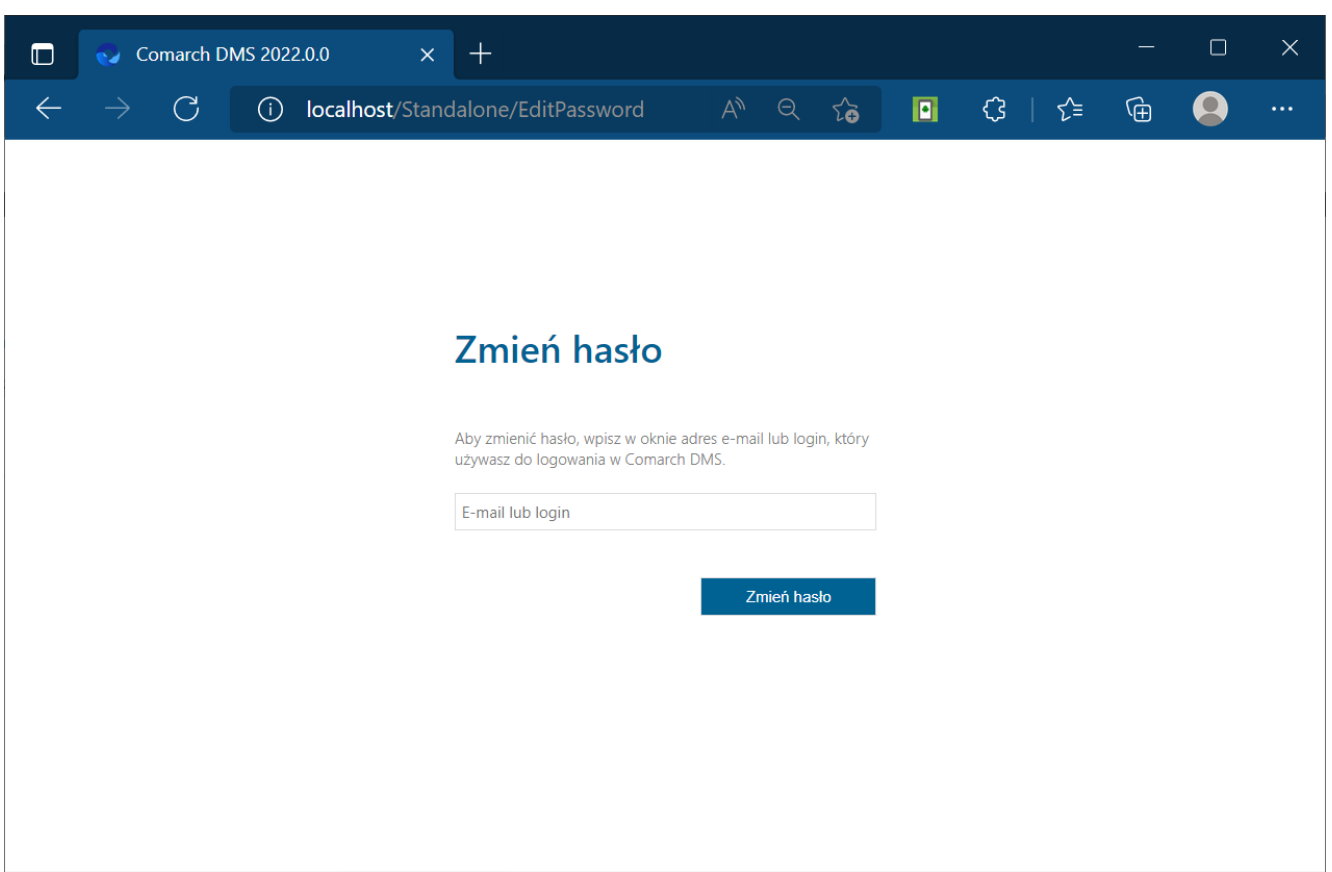

Strona "Zmień hasło"

Operator wprowadza **login lub adres e-mail, dla którego chce zmienić hasło**. Jeżeli dla wprowadzonego operatora **nie został wprowadzony** adres mailowy, **zmiana hasła nie jest możliwa**.

**Jeżeli kilku operatorów posiada ten sam adres mailowy**, aplikacja poprosi o **wybór operatora**, dla którego ma zostać zmienione hasło.

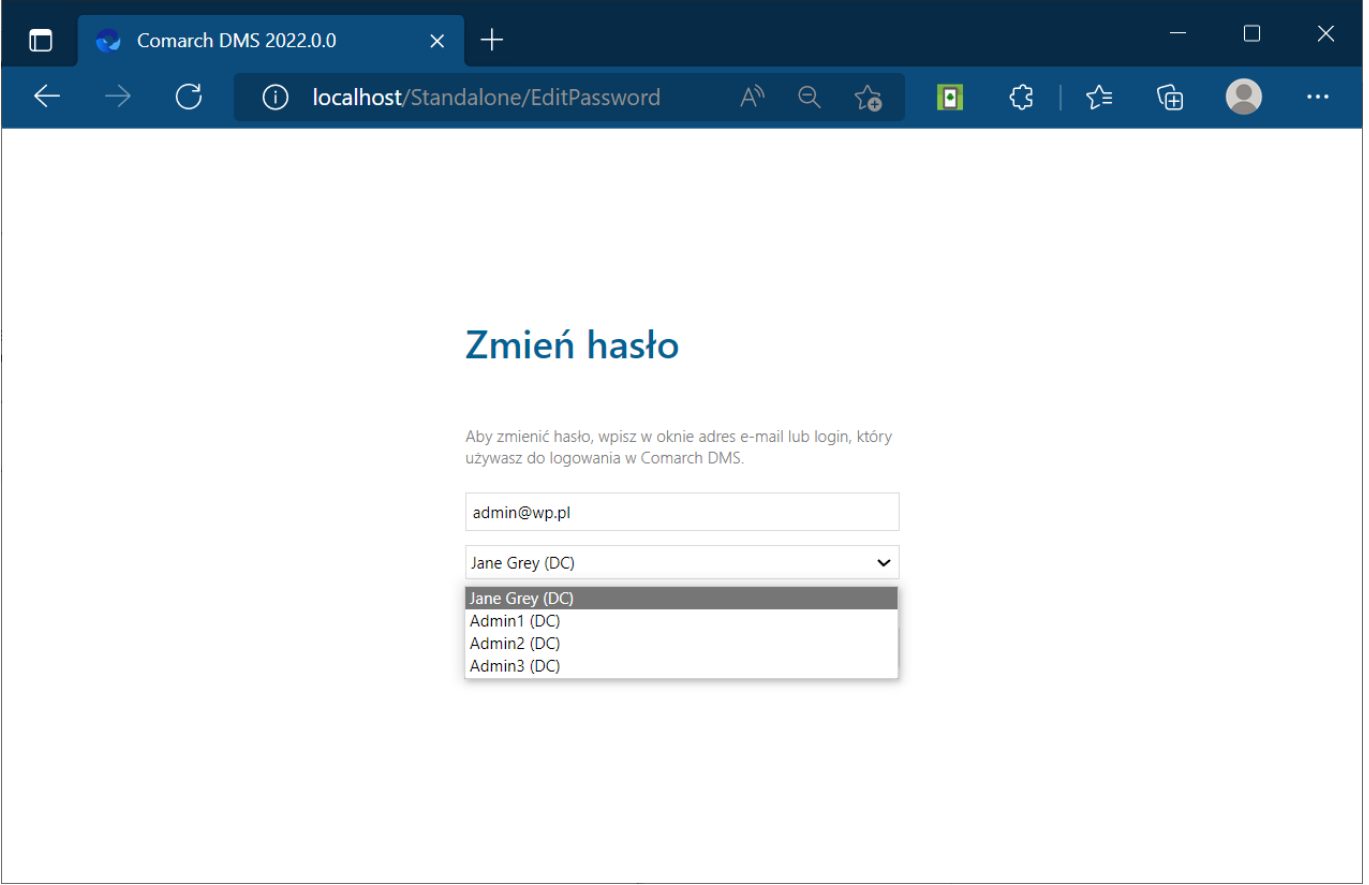

### **Zmiana hasła podczas logowania do Comarch DMS.**

W przypadku, **gdy Comarch DMS pracuje poprzez VPN** w linku do zmiany hasła użytkownika przekazywany jest **adres serwera zawierający jego nazwę**. Dla połączeń VPN z zewnątrz, nazwa serwera jest niedostępna. W takiej sytuacji konieczne jest, aby **w linku do zmiany hasła znalazł się adres IP serwera**.

W standardowym działaniu Comarch DMS **adres, pod którym użytkownik może zmienić hasło, budowany jest z informacji zawartych na serwerze (nazwa serwera) oraz informacji identyfikujących użytkownika**, np.: *http://localhost/Comarch\_DMS/EditPassword?guid=6e7a25ac-ae9e-4 a00-86e8-891d59cfc7f7*.

Aby wskazać adres IP serwera, dodano **możliwość określenia w**

**bazie adresu, który ma być elementem składowym linku, pod którym użytkownik będzie mógł zmienić hasło**. Adres IP należy wprowadzić w tabeli **do.DF\_Conf** w kolumnie **C\_Value** dla klucza **WebUrl** o **id C\_Id=60**.

W przypadku, **gdy Comarch DMS powinien budować link do zmiany hasła w sposób standardowy**, w kolumnie **C\_Value** powinna znaleźć się **wartość pusta**, w kolumnie **C\_LongValue** wartość **NULL**.

W przypadku, gdy z uwagi na środowisko pracy konieczne jest **wskazanie adresu IP serwera**, należy w polu **C\_Value** umieścić **adres rozpoczynający się od [http://](http://...)**[….](http://...) Na końcu tego adresu **nie** może znaleźć się znak "/" z uwagi na to, że następny człon budowanego linku zawiera już ten znak.

Przyklad Aplikacja serwerowa (dawna web) Comarch DMS uruchamiana jest pod adresem:

*http://localhost/Standalone/documents/*

w przypadku standardowego działania aplikacji, mail z linkiem do zmiany hasła będzie wyglądał jak poniżej:

**Q** Odpowiedz Q Odpowiedz wszystkim Q Prześlij dalej

Comarch DMS (imperformation of the state of the state of the state of the state of the state of the state of the state of the state of the state of the state of the state of the state of the state of the state of the state

Anna Kowalska

Comarch DMS - Nowe hasło

W Twoim imieniu została wysłana prośba o zmianę hasła. Jeżeli chcesz zmienić hasło kliknij na poniższy link i zastosuj się do instrukcji tam zawartych.

http://localhost/Standalone/EditPassword?guid=bd06765d-a30d-4437-a4ca-a2fb2b45779c

Wiadomość została wygenerowana automatycznie. Prosimy nie odpowiadać na tego maila.

**Aby w linku do zmiany hasła pojawił się adres IP** należy w kolumnie **C\_Value** w tabeli **do.DF\_Conf**, dla **C\_Id=60** wprowadzić *http://127.0.0.1/Standalone.*

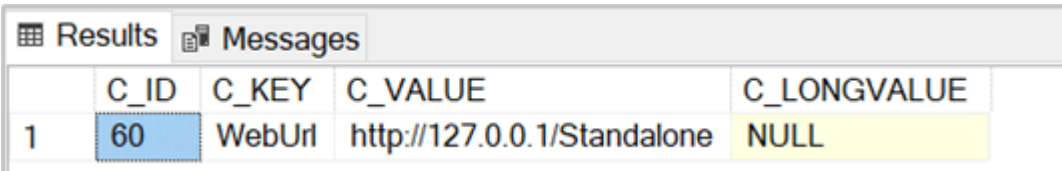

Podczas generowania wiadomości e-mail z linkiem do zmiany hasła, w linku oprócz informacji identyfikujących użytkownika zostanie wyświetlony **adres z tabeli do.DF\_Conf**

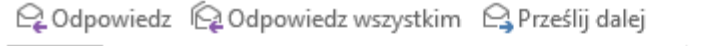

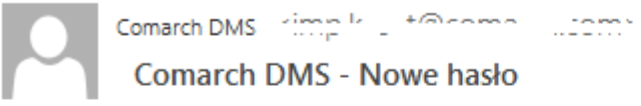

Anna Kowalska

W Twoim imieniu została wysłana prośba o zmianę hasła. Jeżeli chcesz zmienić hasło kliknij na poniższy link i zastosuj się do instrukcji tam zawartych.

http://127.0.0.1/Standalone/EditPassword?guid=6e7a25ac-ae9e-4a00-86e8-891d59cfc7f7

Wiadomość została wygenerowana automatycznie. Prosimy nie odpowiadać na tego maila.

#### Po przyciśnięciu przycisku "Wyślij" aplikacja wysyła informację mailową na wskazany adres.

Q Odpowiedz Q Odpowiedz wszystkim Q Prześlij dalej

Comarch DMS Himpshire Helenand Justine | Comarch DMS - Nowe hasło

Anna Kowalska

W Twoim imieniu została wysłana prośba o zmianę hasła. Jeżeli chcesz zmienić hasło kliknij na poniższy link i zastosuj się do instrukcji tam zawartych.

http://localhost/Standalone/EditPassword?guid=bd06765d-a30d-4437-a4ca-a2fb2b45779c

Wiadomość została wygenerowana automatycznie. Prosimy nie odpowiadać na tego maila.

**Przyciśnięcie linku** przenosi operatora na **formatkę logowania do aplikacji**.

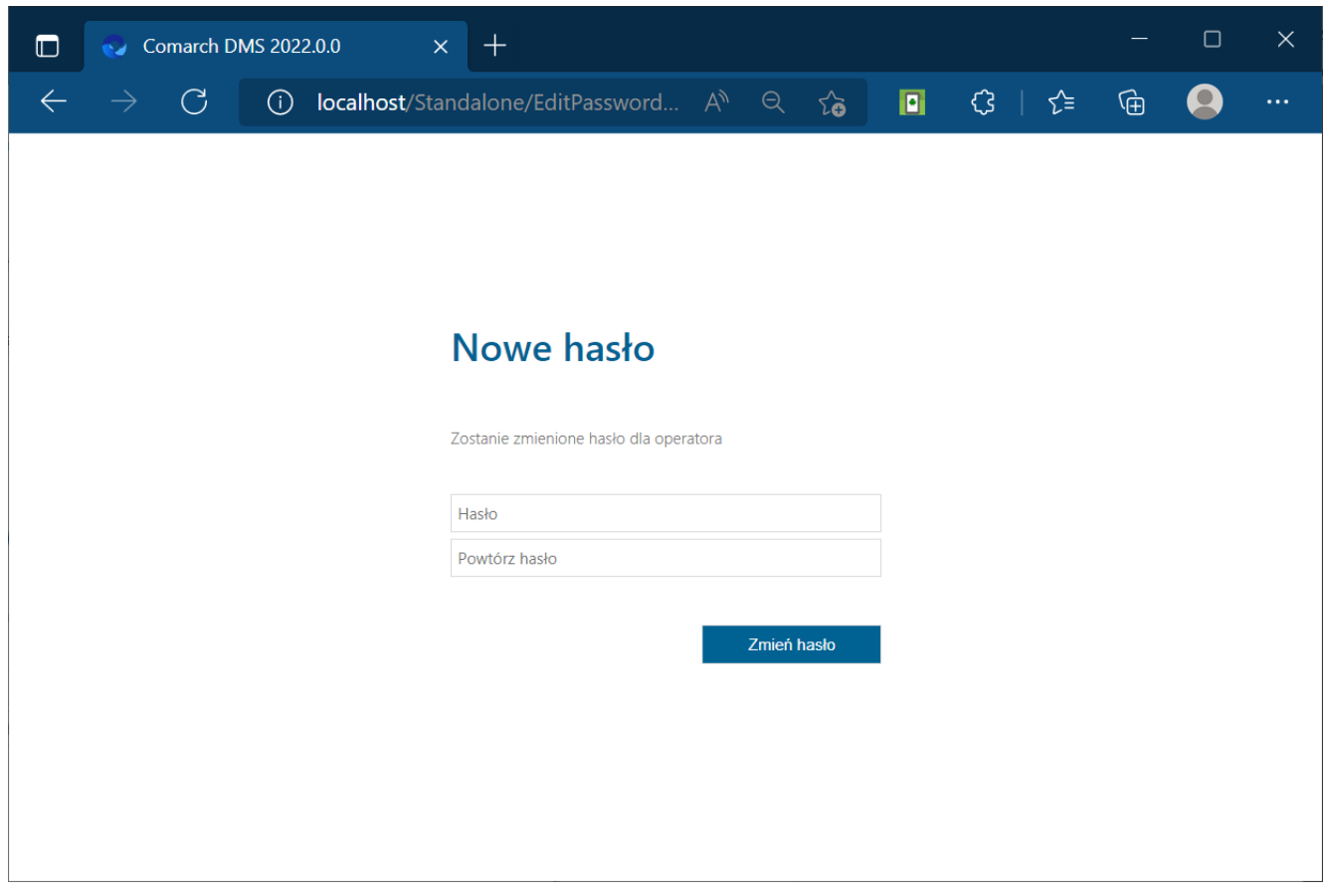

 $DMS - strona$  "Nowe hasło"

Na stronie "Nowe hasło" operator wprowadza nowe hasło.

W sytuacji, gdy ustawiona jest wartość "true" w kluczu **"UseStrongPassword"** (por. [Plik Web.config\)](https://pomoc.comarch.pl/dms/index.php/dokumentacja/plik-web-config/) aplikacja weryfikuje, **czy nowe hasło spełnia politykę bezpiecznego hasła**. Polityka bezpiecznego hasła wymaga wprowadzenia tzw. "mocnego hasła": minimum 8 znaków w tym 1 litera duża, 1 cyfra, 1 znak specjalny.

Jeżeli hasło **nie spełnia** wymogów polityki, aplikacja generuje komunikat: "Hasło nie spełnia wymogów polityki bezpieczeństwa haseł. Hasło powinno zawierać minimum 8 znaków w tym 1 literę duża, 1 cyfrę i 1 znak specjalny".

Rozpoczynasz pracę z Comarch DMS i chcesz dowiedzieć się, jak korzystać z programu? A może masz już podstawową wiedzę o Comarch DMS i chcesz dowiedzieć się więcej?

[Sprawdź Szkolenia Comarch DMS!](https://pomoc.comarch.pl/dms/index.php/dokumentacja/szkolenia-comarch-dms/)

[Powrót do początku artykułu](#page--1-0)

### **[Menu główne](https://pomoc.comarch.pl/dms/index.php/dokumentacja/menu-glowne-xl/)**

Menu główne aplikacji Comarch DMS składa się z poniższych elementów:

[[Strona startowa\]](https://pomoc.comarch.pl/dms/index.php/dokumentacja/strona-startowa/) – zakładka dodana w wersji 2023.0.0, dostępna dla wszystkich użytkowników; pozwala na przejście do strony startowej Comarch DMS

∩ [[Dokumenty w obiegu\]](https://pomoc.comarch.pl/dms/pl/20211/index.php/kategorie/dokumenty/) – na tej formatce znajduje się lista wszystkich dokumentów wystawionych w Comarch DMS.

Prezentowana lista dokumentów zbudowana jest z kolumn podstawowych (Numer, Nazwa Obiegu, Nazwa etapu, Status, Etap, Czas na realizację zadania, Zostanie przekazany i Przekaż) oraz dynamicznych, skonfigurowanych na formatce definicji typu obiegu (własnych, zdefiniowanych przez operatora).

#### <u>ere</u>

[[Manager dokumentów /](https://pomoc.comarch.pl/dms/pl/20211/index.php/kategorie/manager-dokumentow/) [Repozytorium\]](https://pomoc.comarch.pl/dms/index.php/kategorie/comarch-dms-repozytorium/) – funkcjonalność dostępna po nadaniu operatorowi uprawnienia do pracy z modułami "Obieg dokumentów i Manager dokumentów" lub "Obieg dokumentów i Repozytorium". Umożliwia przechowywanie dokumentów w aplikacji. W Repozytorium użytkownik może zbudować strukturę katalogów i nadać innym użytkownikom uprawnienia do wybranych gałęzi drzewa katalogów oraz do poszczególnych dokumentów. W managerze użytkownik może zbudować strukturę katalogów i nadać innym użytkownikom uprawnienia do wybranych gałęzi drzewa katalogów oraz do poszczególnych dokumentów.

 [[Skany dokumentów\]](https://pomoc.comarch.pl/dms/pl/20211/index.php/kategorie/masowe-skanowanie/) – funkcjonalność dostępna w zależności od uprawnienia operatora "Inicjowanie obiegu na podstawie skanu dok.". Umożliwia inicjowanie obiegu dokumentu na podstawie skanu dokumentu.

 $r$  [[Automatyczne generowanie dokumentów\]](https://pomoc.comarch.pl/dms/pl/20211/index.php/kategorie/automatyczne-generowanie-dokumentow/) – funkcjonalność dostępna po nadaniu operatorowi uprawnienia "Automatyczne generowanie dokumentów". Umożliwia inicjowanie obiegu dokumentu na podstawie skanu dokumentu pobranego z narzędzia OCR lub listy dokumentów z bazy Comarch ERP XL.

221

 [[Struktura organizacyjna\]](https://pomoc.comarch.pl/dms/pl/20211/index.php/kategorie/struktura-organizacyjna/) – na zakładce zdefiniowana jest struktura firmy (Dział, Pracownicy, Stanowiska). Możliwa jest konfiguracja własna lub import struktury z systemu Comarch ERP XL. Ikonka nie jest widoczna przez operatorów z innymi uprawnieniami niż administrator. Zakładka składa się z

- Drzewa struktury organizacyjnej firmy,
- Słowników Dział/Pracownicy/Stanowiska,
- Okna właściwości słowników Dział/Pracownicy/Stanowiska.

EI [[Definicje obiegów dokumentów](https://pomoc.comarch.pl/dms/pl/20211/index.php/kategorie/definicje-obiegow-dokumentow/)] – lista typów obiegów dokumentów tworzonych przez administratora. Ikonka nie jest widoczna dla użytkowników z innymi uprawnieniami niż administrator.

O [[Ustawienia](https://pomoc.comarch.pl/dms/index.php/kategorie/ustawienia/)] – zakładka dostępna dla operatorów z uprawnieniami administratora systemu. Miejsce wskazania bazy danych, ustawień serwera poczty oraz wzorców maili. Na stronie dostępne są następujące zakładki:

- AUTORYZACJA API w trybie jednospółkowym; miejsce wskazania zmapowanej bazy danych (nazwa firmy) zdefiniowanej w menadżerze baz Comarch ERP XL, domyślnego loginu i hasła operatora ERP XL,
- POŁĄCZENIA Z ERP tylko w trybie wielospółkowym; sekcja, w której możliwe jest dodanie nowych spółek w ramach aplikacji
- SERWER POCZTOWY sekcja zawierająca formularz do wprowadzenia szczegółowych danych konfiguracyjnych serwera poczty,
- EMAIL formatki z możliwością edycji wzorców mailowych
- DOMENA w trybie jednospółkowym na zakładce można włączyć logowanie domenowe i określić domenę oraz grupę, której konta mogą być wykorzystane do logowania do aplikacji Comarch DMS. Po włączeniu logowania domenowego, na karcie pracownika można będzie wskazać

konto domenowe

- NARZĘDZIA na zakładce dostępne są narzędzia do konfiguracji i przeprowadzenia procesu anonimizacji danych na dokumentach Comarch DMS, a także ustawienia obowiązkowego uwierzytelnienia dwuetapowego oraz (w przypadku wyboru wartości "true" dla klucza <add key="UseNewModeOfDocumentPermissions") ustawienia weryfikacji uprawnień na dokumentach (zob. [Nowy](https://pomoc.comarch.pl/dms/index.php/dokumentacja/nowy-mechanizm-uprawnien-do-dokumentow/) [mechanizm uprawnień do dokumentów](https://pomoc.comarch.pl/dms/index.php/dokumentacja/nowy-mechanizm-uprawnien-do-dokumentow/));
- API na zakładce definiowana jest lista systemów, które współpracują z Comarch DMS przez API i wyświetlana jest lista takich systemów
- PRZECHOWYWANIE PLIKÓW na zakładce dostępne są ustawienia dla IBARD i operatora domyślnego w module Repozytorium (jeśli współpraca z Repozytorium jest włączona)
- INTEGRACJE (od wersji 2024.2.0; wcześniej zakładka KSEF) – tylko w trybie jednospółkowym: zakladka, w ramach której należy wprowadzić NIP firmy i wpisać lub wygenerować token uwierzytelniający do KSeF oraz (od wersji 2024.2.0) wprowadzić dane dotyczące usługi e-Doręczenia; w przypadku trybu wielospółkowego dane dotyczące KSeF i usługi e-Doręczenia należy wprowadzić na zakładce "Połączenia z ERP";
- ANALIZA WYDAJNOŚCI zakładka, w ramach której możliwe jest sprawdzenie, ile czasu zajmuje inicjowanie dokumentów w różnych typach obiegu.

 [\[Raporty i dashboardy](https://pomoc.comarch.pl/dms/index.php/dokumentacja/raporty-i-dashboardy/)] – podgląd raportów i dashboardów. Ikona widoczna dla operatorów, którzy uprawnieni są do przynajmniej jednego raportu graficznego lub dashboardu

 [[Kreator raportów i dashboardów\]](https://pomoc.comarch.pl/dms/index.php/dokumentacja/kreator-raportow-i-dashboardow-informacje-ogolne/) – funkcjonalność dostępna po nadaniu uprawnienia "Kreator raportów i dashboardów" na właściwościach operatora. Umożliwia definiowanie raportów i dashboardów oraz nadawanie uprawnień.

[[Konfiguracja automatycznego trybu pracy](https://pomoc.comarch.pl/dms/index.php/kategorie/konfiguracja-automatycznego-trybu-pracy-robotyzacja-procesow/)] funkcjonalność dostępna od wersji 2023.1.0 po nadaniu uprawnienia "Konfiguracja automatycznego trybu pracy" na właściwościach operatora. Umożliwia tworzenie skryptów do pracy automatycznej w punktach ACD.

File [[Rezerwacje](https://pomoc.comarch.pl/dms/index.php/kategorie/rezerwacje/)] – funkcjonalność dostępna od wersji 2024.3.0 – w ramach tej zakładki każdy operator może dokonać rezerwacji wybranego zasobu na wybrany termin lub usunąć rezerwację. Operatorzy o uprawnieniach administratora mogą także definiować zasoby i grupy zasobów.

 $\Omega$ o

[[Panel użytkownika](https://pomoc.comarch.pl/dms/pl/20211/index.php/kategorie/panel-uzytkownika/)] – ustawienia użytkownika dotyczące list i szczegółów dokumentów oraz konfiguracji zapisu obiegu dokumentów.

**[Wyloguj się]** – ikona umożliwiająca wylogowanie z aplikacji.

Rozpoczynasz pracę z Comarch DMS i chcesz dowiedzieć się, jak korzystać z programu? A może masz już podstawową wiedzę o Comarch DMS i chcesz dowiedzieć się więcej?

[Sprawdź Szkolenia Comarch DMS!](https://pomoc.comarch.pl/dms/index.php/dokumentacja/szkolenia-comarch-dms/)

[Powrót do początku artykułu](#page--1-0)

## **[Logo aplikacji](https://pomoc.comarch.pl/dms/index.php/dokumentacja/logo-aplikacji/)**

Istnieje możliwość **zmiany logo Comarch DMS**

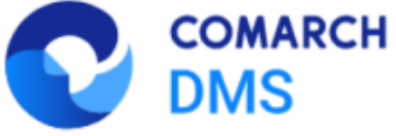

 **na logo klienta**.

Zmiana możliwa jest **w następujących miejscach**:

- **Ekrany logowania** na platformach: stacjonarna, serwerowa (dawna web), mobile iOS, Android
- **Menu aplikacji serwerowej (dawna web)** wersja pełna i mobile
- **Smartfon**

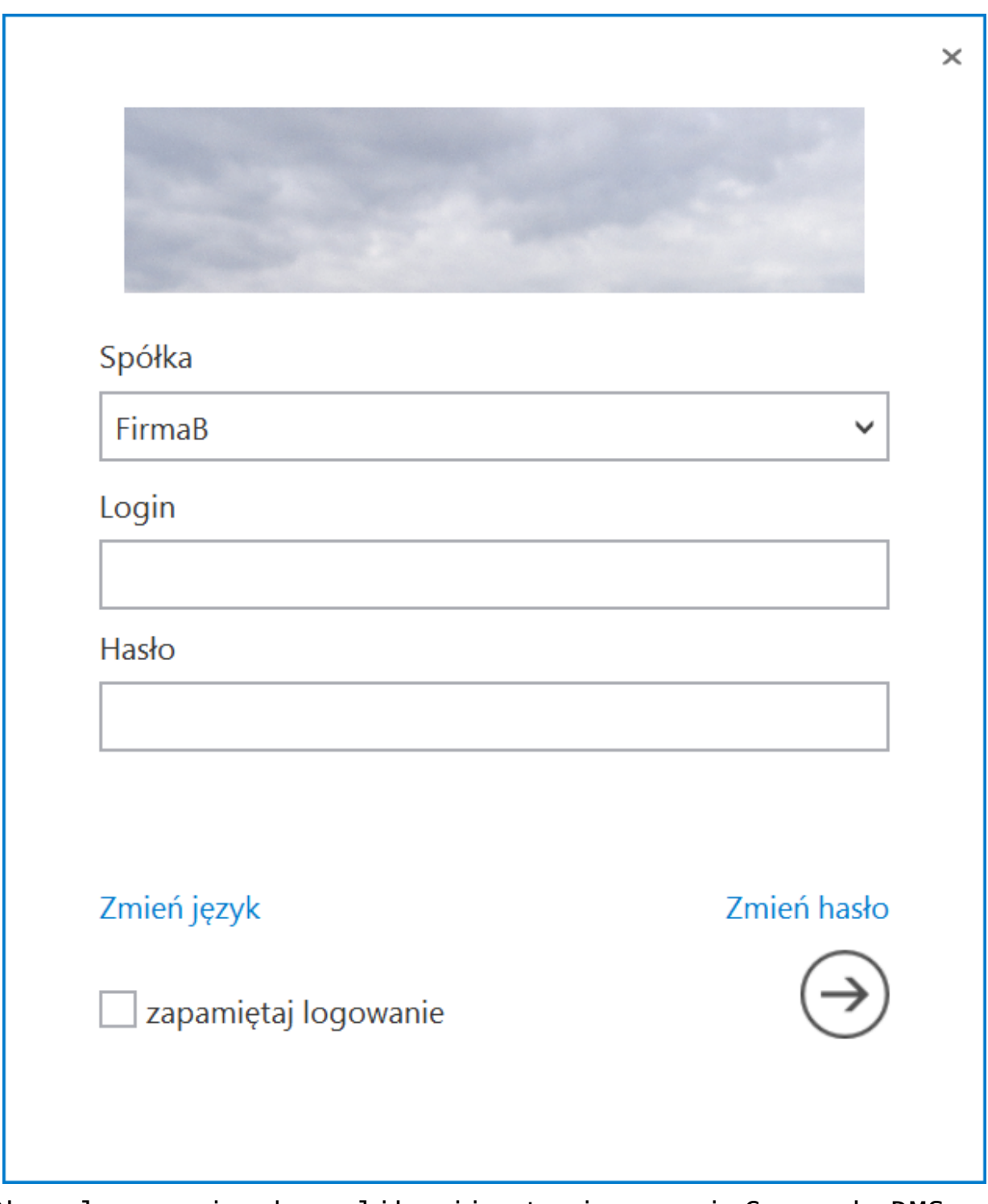

Okno logowania do aplikacji stacjonarnej Comarch DMS ze zmienioną grafiką, zamiast logo aplikacji – przykład 1

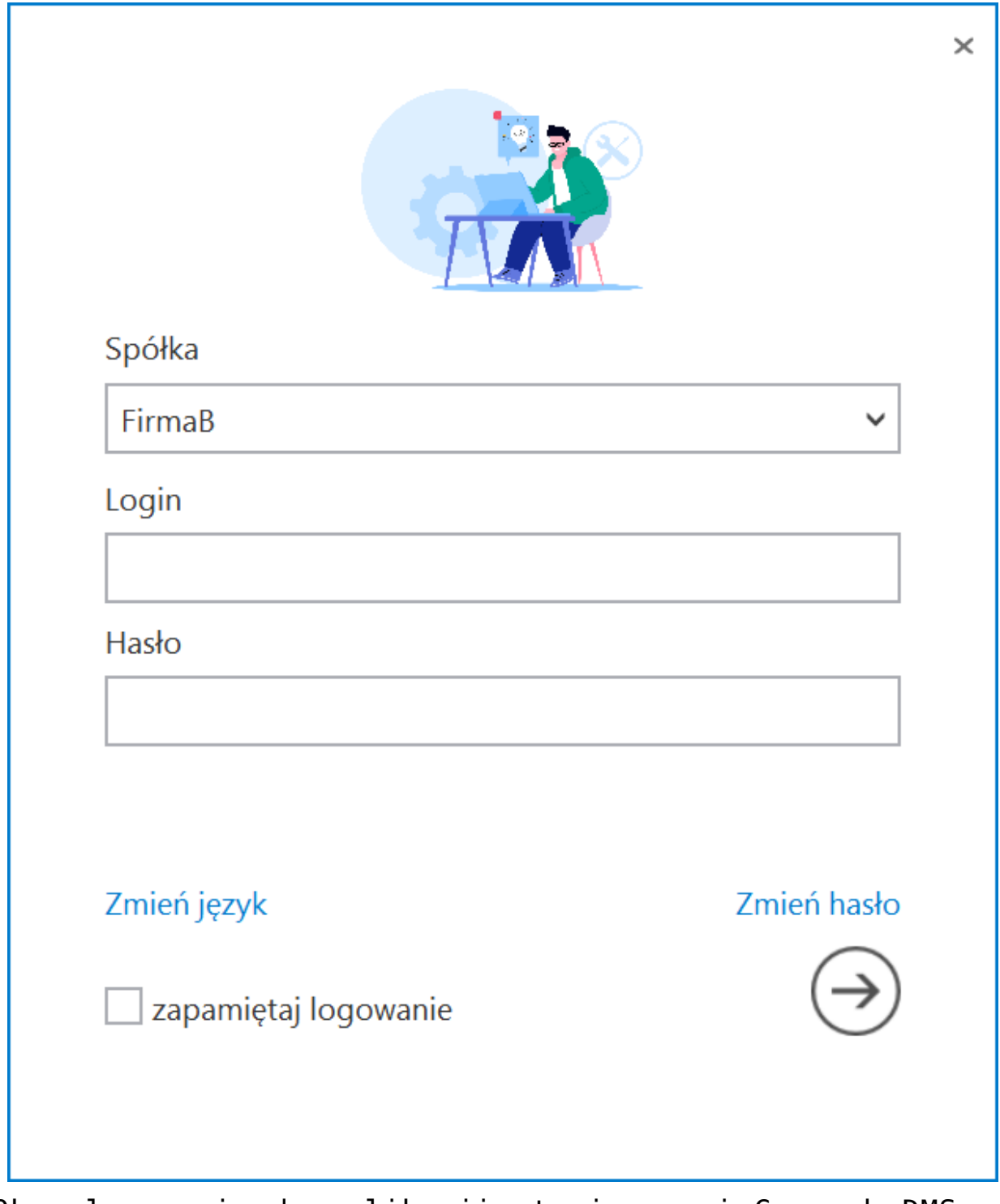

Okno logowania do aplikacji stacjonarnej Comarch DMS ze zmienioną grafiką, zamiast logo aplikacji. – przykład 2

Grafiki z logo Klienta należy **umieścić w katalogu aplikacji serwerowej (dawna web)**: **…\Content\Images\Logos\**, należy **podmienić istniejące pliki zachowując rozmiary grafik dostarczanych z aplikacją**.

Rozpoczynasz pracę z Comarch DMS i chcesz dowiedzieć się, jak korzystać z programu? A może masz już podstawową wiedzę o Comarch DMS i chcesz dowiedzieć się więcej?

[Sprawdź Szkolenia Comarch DMS!](https://pomoc.comarch.pl/dms/index.php/dokumentacja/szkolenia-comarch-dms/)

## **[Wielofirmowość – informacje](https://pomoc.comarch.pl/dms/index.php/dokumentacja/wielofirmowosc-informacje-ogolne/) [ogólne](https://pomoc.comarch.pl/dms/index.php/dokumentacja/wielofirmowosc-informacje-ogolne/)**

**Wielofirmowość** umożliwia obsługę scenariusza w którym w grupie kapitałowej **kilka firm prowadzi swoją działalność** z wykorzystaniem systemów **Comarch ERP** oraz **Comarch DMS**.

**Comarch DMS w trybie wielofirmowym** umożliwia **skonfigurowanie spółek** współpracujących z systemami Comarch ERP XL, Comarch ERP Optima, Comarch ERP Altum i Comarch ERP Enterprise. W takiej konfiguracji operatorzy korzystają z **jednej instalacji Comarch DMS**, w której mają możliwość pracy na dokumentach pochodzących **z różnych firm**.

W przypadku **włączenia trybu wielofirmowego** na bazie Comarch DMS dotychczas pracującej w trybie jednofirmowym, **istniejąca spółka** zostanie ustawiona jako **pierwsza spółka**, w ustawieniach spółek zaś zostanie wyświetlona jako **spółka domyślna**.

Tryb wielofirmowy jest **dostępny na wszystkich platformach aplikacji Comarch DMS** (desktop, WWW, mobile: iOS, Android).

#### **Tryb pracy Wielofirmowy**

**Praca w trybie wielofirmowym** możliwa jest po ustawieniu w pliku **web.config** klucza **MultiCompany** na **true**: <add key="MultiCompany" value="true" /> (zob. [Instalacja aplikacji](https://pomoc.comarch.pl/dms/index.php/dokumentacja/instalacja-aplikacji-web-w-trybie-recznym-standalone/#Konfiguracja_pliku_web_config_standalone) [web w trybie ręcznym](https://pomoc.comarch.pl/dms/index.php/dokumentacja/instalacja-aplikacji-web-w-trybie-recznym-standalone/#Konfiguracja_pliku_web_config_standalone)).

Po **włączeniu trybu wielofirmowego**, wartości poniższych kluczy zdefiniowanych w pliku web.config w sekcji <appSettings> są **ignorowane** przez aplikację, ponieważ **zostały przeniesione** na zakładkę "Ustawienia" -> "Połączenia z ERP" (zob. [Połączenia z](https://pomoc.comarch.pl/dms/index.php/dokumentacja/elementy-zakladki-polaczenia-z-erp-standalone/) [ERP\)](https://pomoc.comarch.pl/dms/index.php/dokumentacja/elementy-zakladki-polaczenia-z-erp-standalone/):

- CompanyName`
- LicenceKeyServerERP
- EnableAnaliticDescription
- CdnApiVersion
- WorkMode

Pozostałe klucze konfiguracyjne z sekcji <appSettings> są wykorzystywane bez zmian przez aplikację:

- vs:EnableBrowserLink
- MaximumNumberOfControlCardColumns
- LicenceKeyServerDMS
- UseNodDatabaseForAttachments
- ShowChangeLanguage
- UseStrongPassword
- MultiCompany
- DocumentListDateRange
- CombinationCompanies
- DocumentCounterMinutesInterval
- AskAboutDocumentSave
- OptimaCloudMode
- Version
- AskAboutDocumentSave

#### **Wybór spółki na formatce logowania**

Na formatce logowania do aplikacji Comarch DMS na potrzeby funkcjonalności wielofirmowości zostało udostępnione **pole umożliwiające wybór spółki**. W polu prezentowana jest **lista zdefiniowanych spółek**.

**Po wybraniu spółki** aplikacja weryfikuje czy wprowadzony login znajduje się w bazie spółki, a następnie **zawęża listę operatorów** do tych zdefiniowanych w wybranej spółce.

Uwaga

W trybie wielofirmowym nie jest możliwe korzystanie z modelu wieloinstalacyjnego.

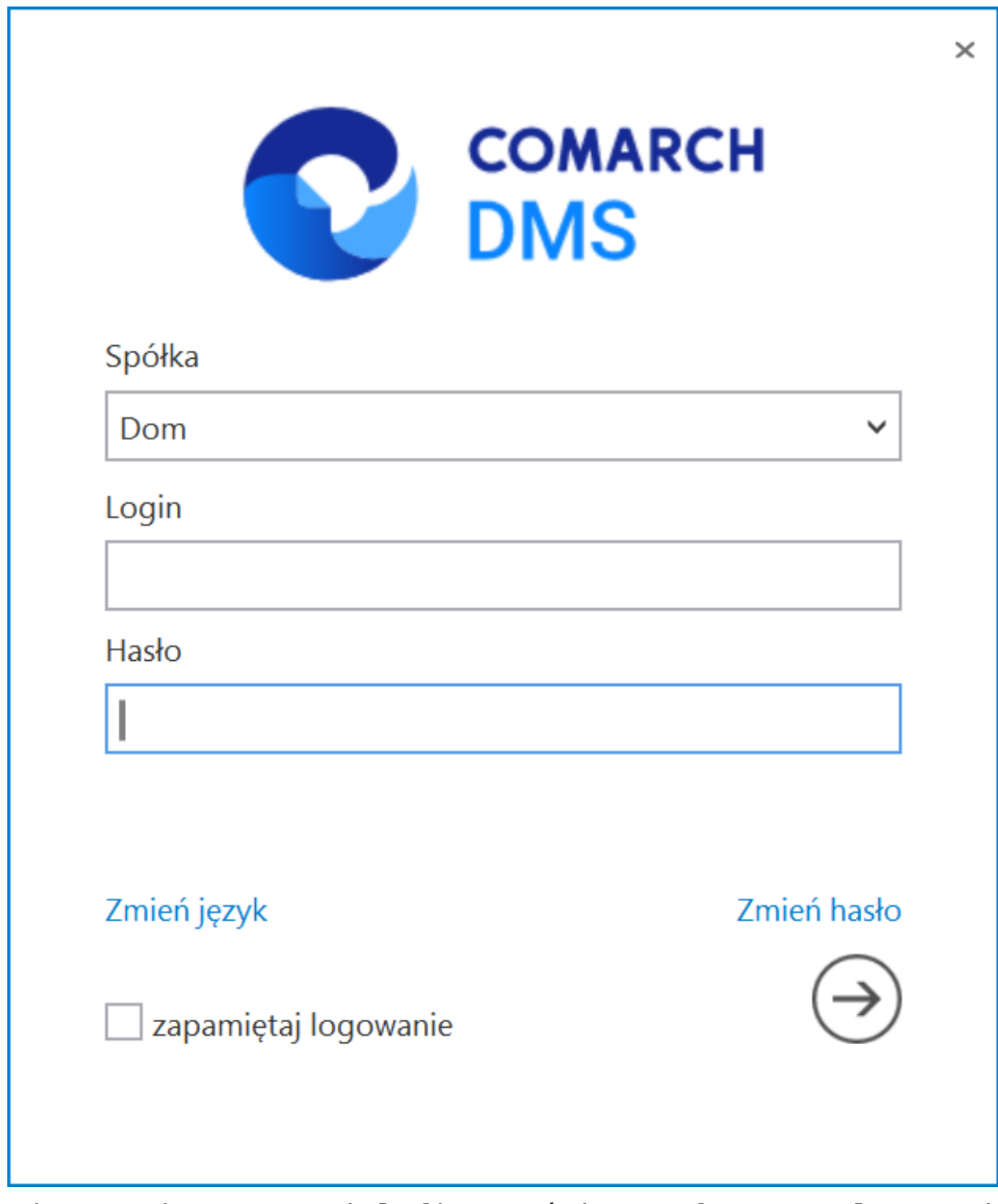

Zmiany związane z wielofirmowością na formatce logowania do aplikacji

**Aby wybrać jedną z dostępnych spółek** (inną niż domyślna) w oknie logowania należy:

**usunąć wartość wyświetlaną domyślnie w polu "Spółka"** – wtedy zostanie wyświetlona lista wszystkich dostępnych spółek, na której operator powinien kliknąć na nazwę spółki, do której chce się zalogować

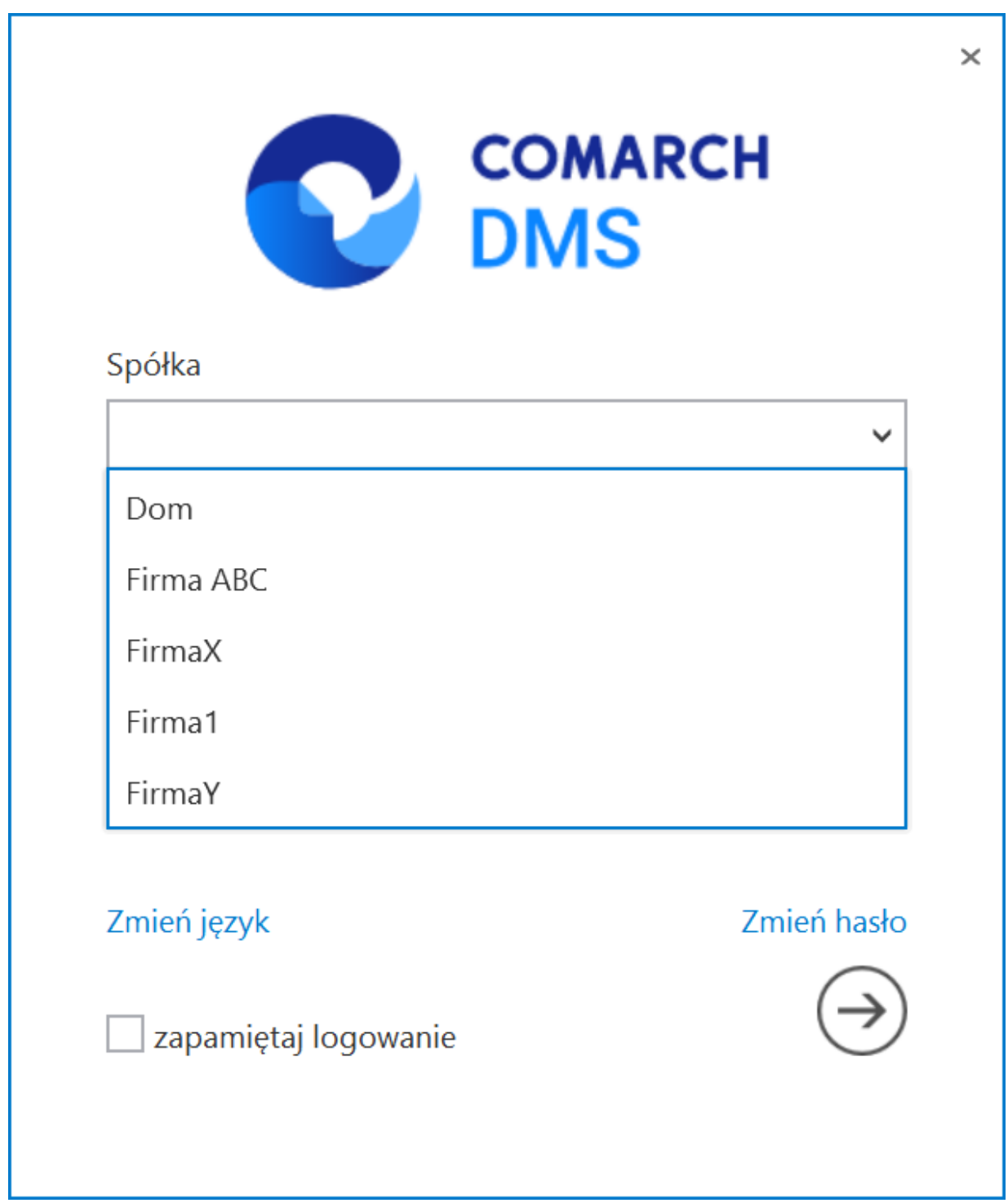

Lista dostępnych spółek, wyświetlana po usunięciu wartości domyślnej

lub

**usunąć wartość wyświetlaną domyślnie w polu "Spółka" i wpisać frazę z nazwy spółki, do której operator chce się zalogować, a następnie kliknąć na nazwę tej spółki na liście**

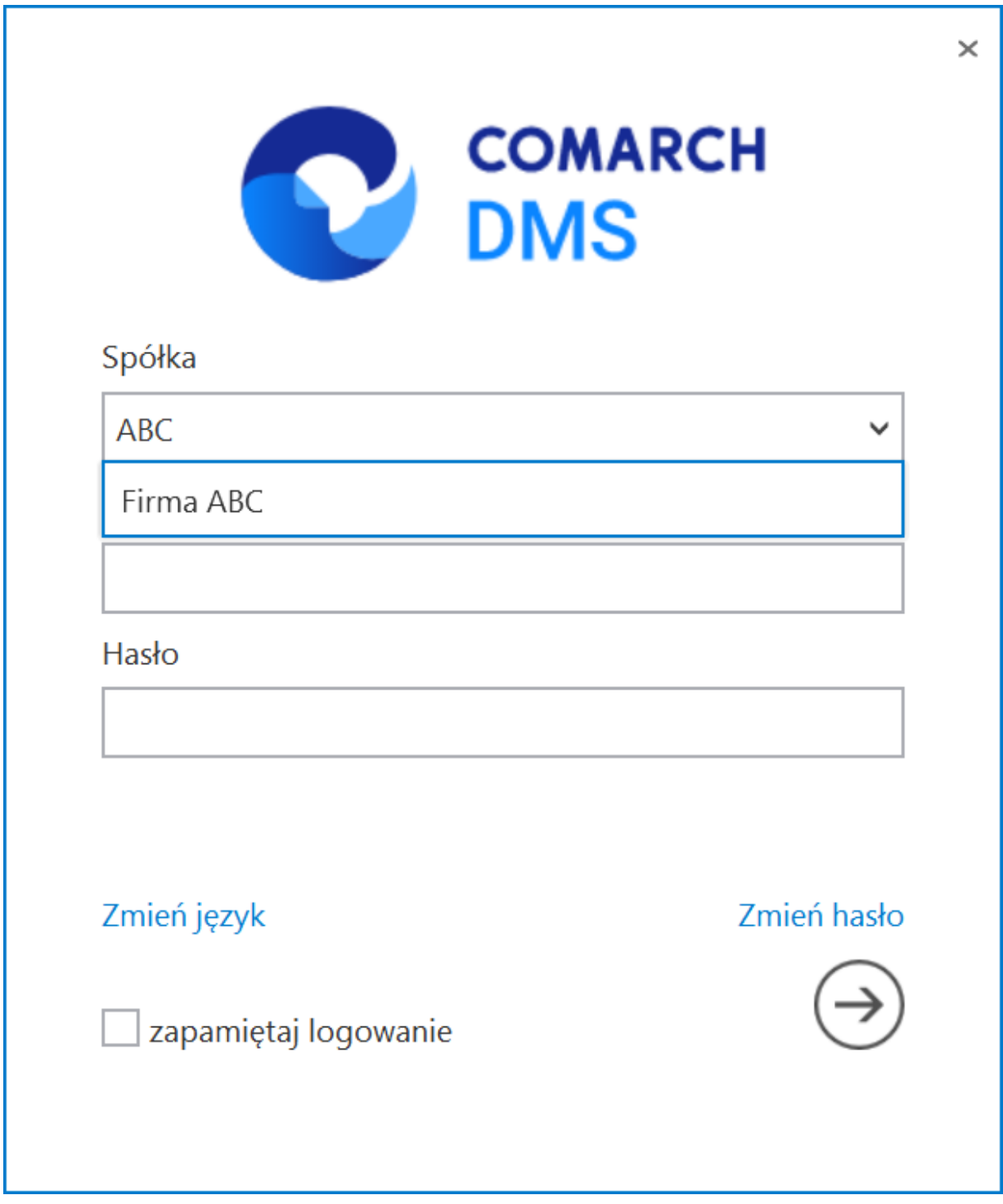

Lista dostępnych spółek, wyświetlana po usunięciu wartości domyślnej i wpisaniu frazy pochodzącej z nazwy spółki

### **[Strona startowa](https://pomoc.comarch.pl/dms/index.php/dokumentacja/strona-startowa/)**

W wersji 2023.0.0 w aplikacji desktop Comarch DMS udostępniono **ekran startowy**, którego celem jest **pomoc dla nowych użytkowników** w korzystaniu z Comarch DMS.

Ekran startowy domyślnie otwiera się zawsze po rozpoczęciu pracy z Comarch DMS, chyba, że użytkownik dokona zmiany

[użytkownika\)](https://pomoc.comarch.pl/dms/index.php/dokumentacja/konfiguracja-2/).

ustawień w zakładce **[Panel użytkownika]** (zob. [Panel](https://pomoc.comarch.pl/dms/index.php/dokumentacja/konfiguracja-2/)

Dodano również nową zakładkę **[Strona startowa]** w menu głównym aplikacji desktop Comarch DMS.

**Strona startowa** w aplikacji **desktop** oraz zakładka **[Strona startowa]** są widoczne dla **wszystkich** użytkowników.

#### Uwaga

Aktualnie strona startowa w aplikacji desktop jest dostępna jedynie w języku polskim. Jeżeli Comarch DMS jest uruchamiany w innym języku, wówczas strona startowa oraz parametr zostają **ukryte**.

Na ekranie znajdują się **kafelki**, pod którymi znajdują się **linki** do stron dotyczących danego trybu pracy z Comarch DMS (Standalone, współpraca z Comarch ERP XL, współpraca z Comarch ERP Optima, itd.).

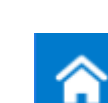

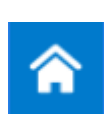

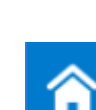

Na ekranie startowym dostępne są następujące **kafelk**i:

- *Filmy instruktażowe krok po kroku*
- *Dokumentacja*
- *Najczęściej zadawane pytania i odpowiedzi (FAQ)*
- *Lista gotowych definicji procesu*
- *O aplikacji Comarch DMS*
- *Bądź na bieżąco. Nowości i zmiany*
- *Kontakt*
- *Zapraszamy na szkolenia*
- *Wymień się doświadczeniami z innymi użytkownikami Społeczność Comarch*

Uwaga Ekran startowy jest dostępny dla **każdego użytkownika** w

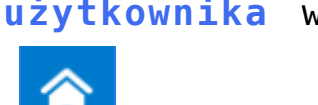

dowolnym momencie po kliknięciu na zakładkę **[Strona startowa]**.

|                            | <b>COMARCH</b>                                                               | Comarch DMS 2024.3.0                                                                                                    | [Company 1] Administrator = $\Box \times$ |
|----------------------------|------------------------------------------------------------------------------|----------------------------------------------------------------------------------------------------|-------------------------------------------|
| A                          | <b>DMS</b>                                                                   |                                                                                                    |                                           |
| đ<br>m                     |                                                                              | Witamy w gronie użytkowników aplikacji Comarch DMS                                                                            |                                           |
| $\Box$<br>$rac{1}{L}$<br>冶 | <b>Filmy instruktażowe</b><br>ය<br>$\boxed{\triangleright}$<br>krok po kroku | Najczęściej zadawane<br>pytania i odpowiedzi<br>C<br>ය<br>Q,<br>टि<br><b>Dokumentacja</b>                                     |                                           |
| $\boxed{\Xi}$<br>⇔<br>KШ   | $\mathbb{R}^2$<br><b>Lista gotowych</b><br>ල<br>definicji procesu            | Bądź na bieżąco<br>Nowości i zmiany<br>O aplikacji<br>Co<br>ය<br>Ľ,<br><b>Comarch DMS</b>                                     | $\bullet\bullet\bullet$                   |
| E.<br>20                   | ⊠<br>ප<br><b>Kontakt</b>                                                     | Wymień się<br>doświadczeniami z<br>Zapraszamy na<br>ಗೆ<br>ය<br>Ľ.<br>szkolenia<br>innymi użytkownikami<br>Społeczność Comarch |                                           |
| П                          |                                                                              |                                                                                                    | $\overline{\sim}$                         |

Ekran startowy Comarch DMS

Rozpoczynasz pracę z Comarch DMS i chcesz dowiedzieć się, jak korzystać z programu? A może masz już podstawową wiedzę o Comarch DMS i chcesz dowiedzieć się więcej?

[Sprawdź Szkolenia Comarch DMS!](https://pomoc.comarch.pl/dms/index.php/dokumentacja/szkolenia-comarch-dms/)

[Powrót do początku artykułu](#page--1-0)

## **[Automatyczne generowanie](https://pomoc.comarch.pl/dms/index.php/dokumentacja/automatyczne-generowanie-dokumentow-dzieki-mechanizmom-rpa-prezentacja-funkcjonalnosci/) [dokumentów dzięki mechanizmom](https://pomoc.comarch.pl/dms/index.php/dokumentacja/automatyczne-generowanie-dokumentow-dzieki-mechanizmom-rpa-prezentacja-funkcjonalnosci/)**

# **[RPA. Prezentacja](https://pomoc.comarch.pl/dms/index.php/dokumentacja/automatyczne-generowanie-dokumentow-dzieki-mechanizmom-rpa-prezentacja-funkcjonalnosci/) [funkcjonalności](https://pomoc.comarch.pl/dms/index.php/dokumentacja/automatyczne-generowanie-dokumentow-dzieki-mechanizmom-rpa-prezentacja-funkcjonalnosci/)**

**"Automatyczne generowanie dokumentów dzięki mechanizmom RPA. Prezentacja funkcjonalności"**

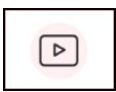

Film instruktażowy w wersji z lektorem, w którym przedstawiono, jak:

- za pomoca krótkiego kodu zaprogramować robota,
- w jakiej wersji została udostępniona funkcjonalność,
- jakie czynności Operatora na punkcie ACD może przejąć robot,
- działa robot RPA w Comarch DMS

Zapraszamy do zapoznania się ze wszystkimi filmami Comarch DMS